# **HANSATON scout 5.6** Hướng dẫn sử dụng

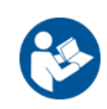

Từ thời điểm này, phần mềm điều chỉnh HANSATON scout 5.6 sẽ được gọi là "HANSATON scout" hoặc "phần mềm điều chỉnh".

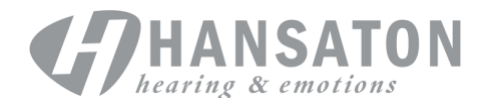

# Mục lục

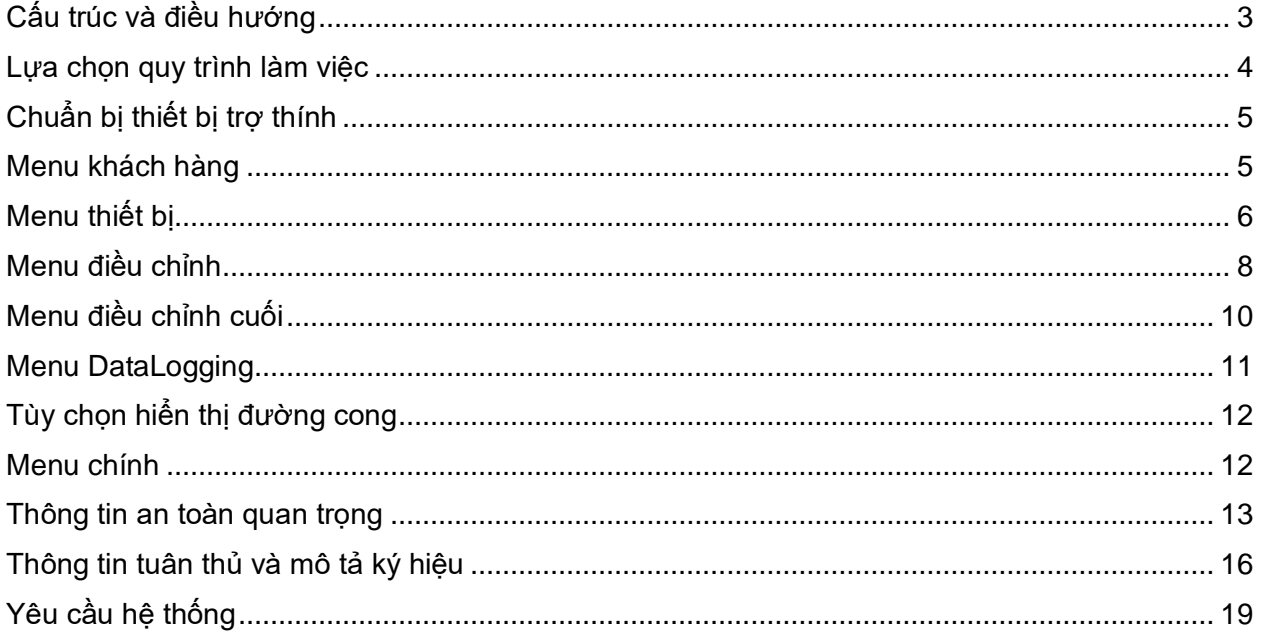

# <span id="page-2-0"></span>**Cấu trúc và điều hướng**

Phần mềm điều chỉnh thường điều hướng từ trên xuống dưới và từ trái sang phải.

# **Các tùy chọn menu chính**

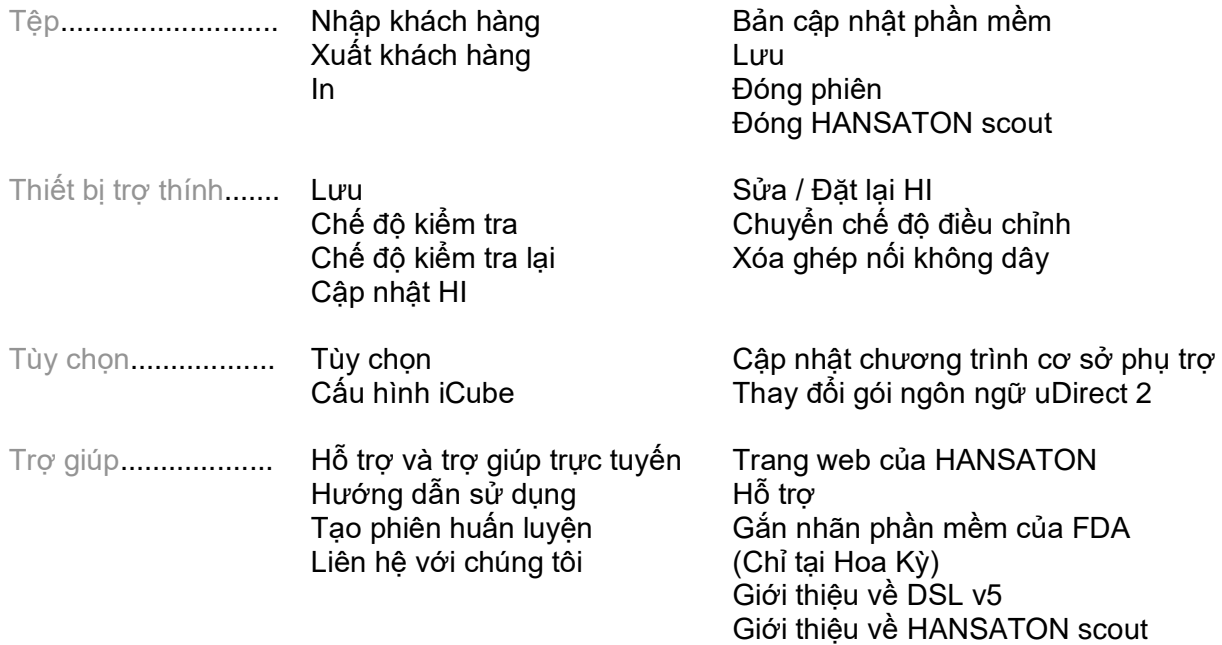

# **Thanh công cụ**

Thanh công cụ nằm ở góc trên cùng bên phải của ứng dụng. Chức năng của biểu tượng như sau:

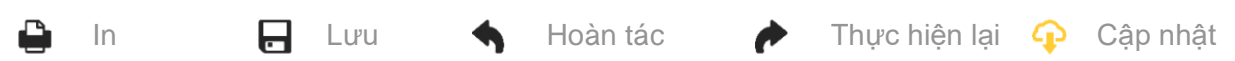

# **Ô xem nhanh**

Nằm ở góc trên cùng bên phải, Ô xem nhanh hiển thị thông tin về trạng thái điều chỉnh của thiết bị trợ thính. Mỗi tab sẽ chứa thông tin bổ sung về một phần cụ thể và có thể mở rộng bằng cách nhấp vào dấu cộng.

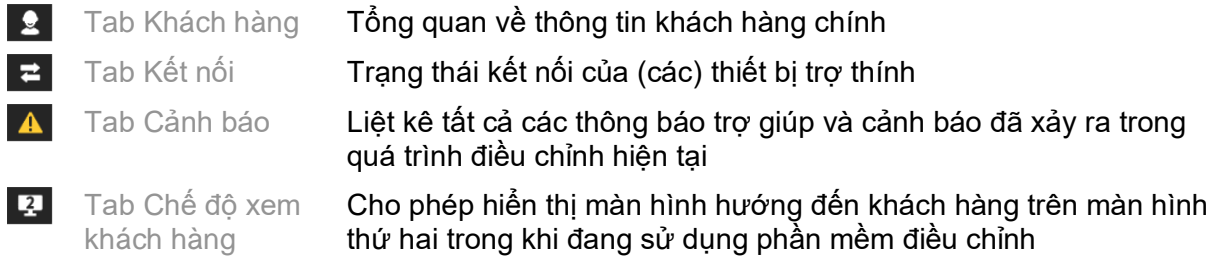

# **Tính toán**

Nhấp vào nút Tính toán ở phía trên cùng bên phải của màn hình để xem tất cả các thay đổi đang chờ xử lý và các tùy chọn tính toán lại. Thao tác này sẽ tính toán lại việc điều chỉnh dựa trên dữ liệu, chẳng hạn như thính lực đồ hiện tại, công thức điều chỉnh và âm thanh của thiết bị trợ thính. Các tùy chọn tính toán mặc định sẽ khác nhau tùy thuộc vào những thay đổi đang chờ xử lý.

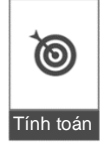

Nút Tính toán sẽ được làm nổi bật khi có khuyến nghị tính toán lại trong quá trình điều chỉnh.

### **Tắt tiếng/Bật tiếng**

 $\ket{\bullet}$  $($ Im lặng

Cho biết trạng thái hiện tại của (các) thiết bị trợ thính: đã tắt tiếng hoặc đã bật tiếng. Có thể chọn riêng lẻ chế độ Tắt tiếng/Bật tiếng cho từng thiết bị hoặc hai tai bằng cách nhấp vào giữa nút. Ở giữa của nút cũng hiển thị môi trường đang hoạt động của (các) thiết bị trợ thính.

# **Chế độ điều chỉnh**

Có thể thay đổi chế độ điều chỉnh bằng cách nhấp vào nút và chọn cài đặt mong muốn từ hộp thả xuống. Khi nhập thông tin khách hàng và khách hàng từ 18 tuổi trở xuống, phần mềm điều chỉnh sẽ tự đông nhắc bạn chọn tùy chọn chế đô điều chỉnh thích hợp thông qua một cửa sổ bật lên.

Bạn có thể chỉnh sửa các tùy chọn mặc định của chế độ điều chỉnh trong phần Tùy chọn > Lựa chọn ưu tiên > Phiên điều chỉnh > Chế độ nhi khoa.

# <span id="page-3-0"></span>**Lựa chọn quy trình làm việc**

 $\check{O}$  góc trên cùng bên trái, phần mềm điều chỉnh này hỗ trợ khả năng lựa chọn từ hai loại quy trình làm việc:

### **Quy trình làm việc Classic**

Quy trình làm việc này dành cho các phụ kiện nâng cao có quyền truy cập chi tiết vào tất cả các thông số.

### **Quy trình làm việc FocussedFit**

Quy trình làm việc có hướng dẫn nhanh chóng và dễ dàng với quyền truy cập vào các thông số chính. Quy trình làm việc FocussedFit sẽ hướng dẫn bạn qua các bước cần thiết của phiên điều chỉnh ban đầu.

Điều hướng qua các bước này bằng cách sử dụng nút Tiếp theo và Quay lại ở cuối màn hình:

- Khách hàng Ở Bước 1, hãy chỉnh sửa Thông tin khách hàng như Thính lực đồ, Độ tuổi của khách hàng và cấp độ Trải nghiệm.
- Nhận diện Ở Bước 2, nhận diện (các) máy trợ thính. Sau khi phần mềm nhận diện được (các) máy trợ thính, hãy nhấp vào "Tiếp theo" và chọn hoặc xác nhận các cài đặt âm thanh trên màn hình tiếp theo.
- Tinh chỉnh Ở Bước 3, hãy sửa đổi đáp ứng tần số bằng cách sử dụng các nút điều chỉnh nhận biết Âm lượng, Âm sắc và Giọng nói cũng như Thích nghi, nếu có.
- Cấu hình Ở Bước 4, hãy thêm các phụ kiện bổ sung, định cấu hình các nút điều chỉnh của người dùng máy trợ thính, phạm vi điều chỉnh âm lượng, cài đặt Bluetooth<sup>®</sup> và tiếng bíp.
- Hoàn tất Ở Bước 5, bạn sẽ thấy bảng tóm tắt thông tin về cấu hình của (các) máy trợ thính. Màn hình này cung cấp các liên kết nhanh để thực hiện thao tác In, Lưu hoặc truy cập Hộp công cụ tinh chỉnh đầy đủ trong quy trình làm việc Classic.

# <span id="page-4-0"></span>**Chuẩn bị thiết bị trợ thính**

# **Noahlink Wireless™**

Bật (các) thiết bị trợ thính bằng cách lắp pin và đóng nắp pin hoặc, nếu (các) thiết bị trợ thính có thể sạc lại được thì hãy nhấn giữ phần dưới của nút trên mỗi thiết bị trợ thính trong 3 giây cho đến khi đèn báo chuyển sang màu xanh lục không nhấp nháy. Thao tác này cũng sẽ đặt thiết bị ở chế độ ghép nối trong 3 phút.

Nếu kết nối với (các) thiết bị trợ thính không được lưu ở phiên hiện tại thì (các) thiết bị trợ thính đó phải ở chế độ ghép nối. Nếu kết nối với (các) thiết bị trợ thính đã được lưu ở phiên hiện tại thì (các) thiết bị trợ thính đó không cần phải ở chế độ ghép nối.

# **NOAHlink™ / HI-PRO®**

BTE/RIC: Mở nắp pin và cắm cáp lập trình vào cổng lập trình. Kết nối đầu còn lại của cáp với NOAHlink hoặc HI-PRO (ban đầu phù hợp với mức suy giảm thính lực hoàn toàn 40 dB HL được cấu hình cho tai trái).

ITE: Tháo nắp pin và cắm cáp lập trình. Kết nối đầu còn lại của cáp với NOAHlink hoặc HI-PRO.

# **iCube II**

Khi sử dụng iCube II lần đầu, bạn cần phải định cấu hình thiết bị điều chỉnh. Chọn Tùy chọn > Cấu hình iCube và làm theo hướng dẫn trên màn hình. Lắp pin vào (các) thiết bị trợ thính và đóng nắp pin lại. Đặt (các) thiết bị trợ thính vào bên trong vòng cổ iCube II trên bàn hoặc đặt iCube II quanh cổ khách hàng và đặt (các) thiết bị trợ thính lên tai khách hàng.

# <span id="page-4-1"></span>**Menu khách hàng**

# **Thông tin**

Màn hình này hiển thị Bảng tóm tắt thông tin khách hàng, Bảng tóm tắt thông tin phiên và Phụ kiện.

# **Mức độ trải nghiệm**

Mức độ trải nghiệm đã chọn sẽ ảnh hưởng đến cài đặt Thích nghi ban đầu sau khi thực hiện tính toán điều chỉnh ban đầu. Chọn từ các tùy chọn Lần đầu, Ngắn hạn/Bán thời gian hoặc Dài hạn.

# **Thính lực đồ**

Nhấp vào biểu đồ để thêm ngưỡng vào thính lực đồ hoặc nhấp chuột phải để có thêm tùy chon. Có thể chọn bộ chuyển đổi đo thính lực từ menu thả xuống. Ngoài ra, có thể nhập thông tin về Mức độ ù tai đo được ở cuối màn hình Thính lực đồ.

### **RECD**

Màn hình này cung cấp tùy chon nhập các giá trị chênh lệch giữa tai thật và bộ ghép âm (RECD) hoặc nhập các giá trị này nếu đã tồn tại. Nếu giá trị RECD chưa được đo thì giá trị trung bình phù hợp theo đô tuổi được tạo bằng công thức phù hợp đã chọn sẽ được sử dụng. Nhấp vào nút Enter RECD (Nhập RECD) để nhập giá trị RECD.

# **REUG**

Màn hình này cung cấp tùy chọn nhập các giá trị khuếch đại tai thật không được hỗ trợ (REUG) hoặc nhập các giá trị này nếu đã tồn tại. Nếu giá trị REUG chưa được đo thì giá trị trung bình phù hợp theo đô tuổi được tạo bằng công thức điều chỉnh phù hợp đã chọn sẽ được sử dụng. Để hoàn thành màn hình REUG, hãy nhập dữ liệu cho tai thích hợp bằng cách nhấp vào biểu đồ. Nhấp chuột phải vào biểu đồ cũng sẽ hiển thị tùy chọn chỉnh sửa điểm. Chọn Use Entered (Sử dụng dữ liệu đã nhập) để sử dụng dữ liệu REUG được nhập trong biểu đồ nhằm khớp các mục tiêu công thức hoặc Use Average (Sử dụng giá trị trung bình) để sử dụng các giá trị REUG trung bình phù hợp theo độ tuổi.

# <span id="page-5-0"></span>**Menu thiết bị**

### **Lựa chọn**

Màn hình Lựa chọn cung cấp tùy chọn nhân diện hoặc mô phỏng (các) thiết bị trợ thính. Hướng dẫn nhận diện:

- 1. Chọn giao diện lập trình mong muốn từ menu thả xuống.
- 2. Nhấp vào nút Detect (Nhận diện) để tiến hành việc nhận diện. Đảm bảo (các) thiết bị trợ thính được chuẩn bị sẵn sàng để nhận diện theo phần "Chuẩn bị thiết bị trợ thính" của hướng dẫn này.
- 3. Trong trường hợp dữ liệu trong máy trợ thính khác với dữ liệu được lưu trong phần mềm điều chỉnh, hãy làm theo lời nhắc để chọn thiết bị trợ thính mà bạn muốn sử dụng.

# **Thay đổi công nghệ**

Màn hình này chỉ khả dụng với máy trợ thính dùng thử myChoice. Khi nhấp vào một trong các nút cấp độ công nghệ, quy trình làm việc Thay đổi cấp độ công nghệ sẽ được khởi chạy. Làm theo hướng dẫn trên màn hình để thay đổi cấp độ công nghệ của (các) thiết bị trợ thính được kết nối. Quy trình làm việc sẽ cung cấp các tùy chon sau:

- Chuyển chế độ điều chỉnh: Chuyển cấu trúc chương trình, đáp ứng tần số, âm thanh, trạng thái Thích nghi thông minh và các phụ kiện trong phiên khách hàng hiện tại sang (các) thiết bị trợ thính.
- Tạo chế độ điều chỉnh mới: Đặt lại (các) thiết bị trợ thính về giá trị mặc định được khuyến nghị.

Chọn tùy chọn mong muốn và tiếp tục thực hiện các bước trong quy trình làm việc. Dữ liệu ghi vào (các) thiết bị trợ thính sẽ bị mất trong quá trình này.

# **Âm thanh**

Định cấu hình các mục như: ghép nối, ống thông hơi, móc tai, ống, miếng đệm tai và loại bộ thu.

(Các) máy trợ thính BTE và RIC

- Nếu bạn đã đặt hàng núm giữ bám tai hoặc cShell có smartVent, hãy nhập mã và phần mềm điều chỉnh sẽ tự động sử dụng hệ thống thông hơi tối ưu
- Đối với BTE, hãy chon Ông thường, Ông mảnh hoặc Ông siêu mảnh (nếu có):
	- o Đối với BTE có Ống thường (Móc tai), hãy chọn Miếng đệm tai và kích thước Lỗ thông hơi.
	- o Đối với BTE có Ống mảnh hoặc Ống siêu mảnh, hãy chọn Miếng đệm tai, kích thước Lỗ thông hơi và Chiều dài ống.
- Đối với RIC, hãy chọn Bộ thụ, Miếng đệm tại, Chiều dài dây (tùy chọn) và Kích thước dome (tùy chọn)
	- o Với một số sản phẩm, phần mềm điều chỉnh sẽ tự động nhận diện bộ thu trong quá trình nhận diện. Nhấn nút Check (Kiểm tra) để kiểm tra thủ công đảm bảo bộ thu được trang bị là bộ thu bạn đã chọn trong phần mềm điều chỉnh.

# (Các) thiết bị trợ thính tùy chỉnh

Đối với các thiết bị trợ thính tùy chỉnh, bạn có thể định cấu hình lỗ thông hơi. Nếu bạn đã đặt hàng các sản phẩm tùy chỉnh có smartVent, phần mềm điều chỉnh sẽ tự động đọc mã và sử dụng hệ thống thông hơi tối ưu. Với các chế độ điều chỉnh mô phỏng, bạn có thể chọn loại vỏ và loại bộ thu.

### **Phụ kiện**

Màn hình này hiển thị các phụ kiên tương thích với (các) thiết bị trợ thính được trang bị. Chon phụ kiện và nhấp vào nút include in fitting (đưa vào chế độ điều chỉnh) để đưa phụ kiện vào chế độ điều chỉnh.

# **Điều chỉnh sẵn**

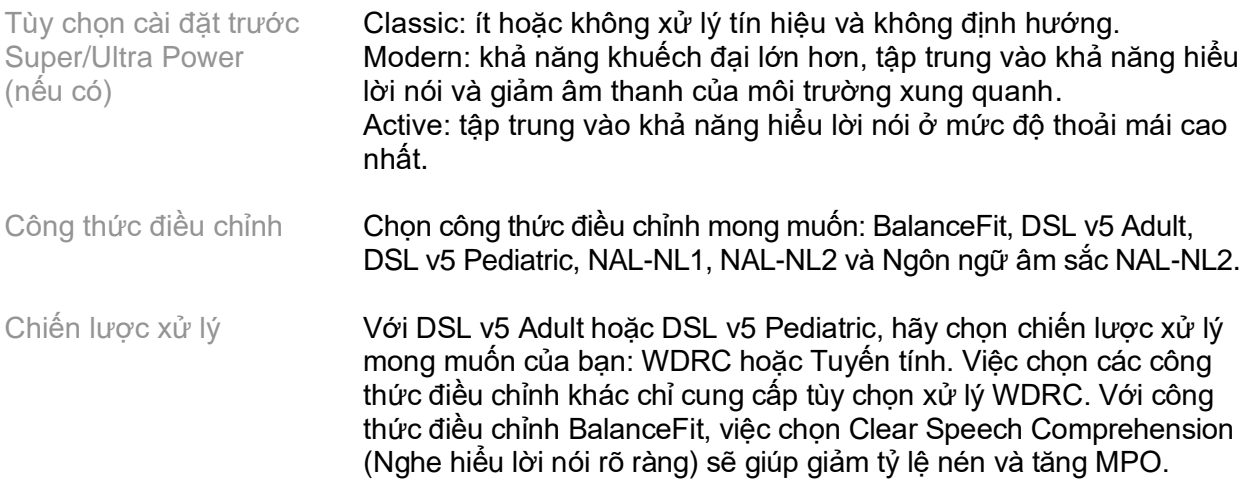

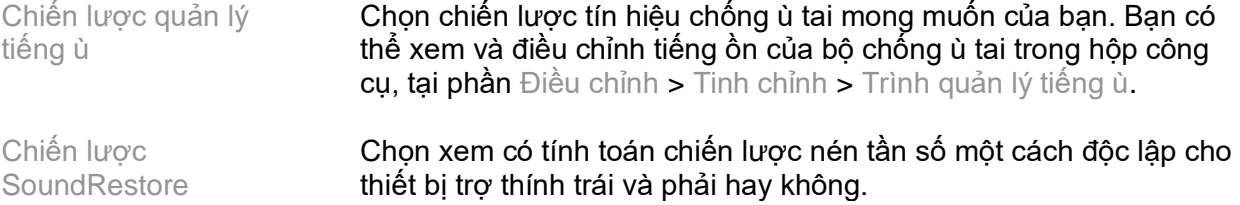

#### **InSituGram**

Sử dụng màn hình InSituGram để đánh giá độ nhạy thính giác và mức âm lượng khó chịu thông qua các tín hiệu do (các) thiết bị trợ thính tạo ra. Kết quả đo InSituGram có thể được sử dụng để xác định mục tiêu công thức điều chỉnh.

Nhấp vào nút Start InSituGram (Bắt đầu InSituGram) cho tai bạn muốn đánh giá. Thực hiện theo quy trình làm việc tại chỗ để tiến hành kiểm tra.

# <span id="page-7-0"></span>**Menu điều chỉnh**

#### **Tinh chỉnh theo cá nhân**

Màn hình này cung cấp quyền truy cập vào các thông số điều chỉnh chính.

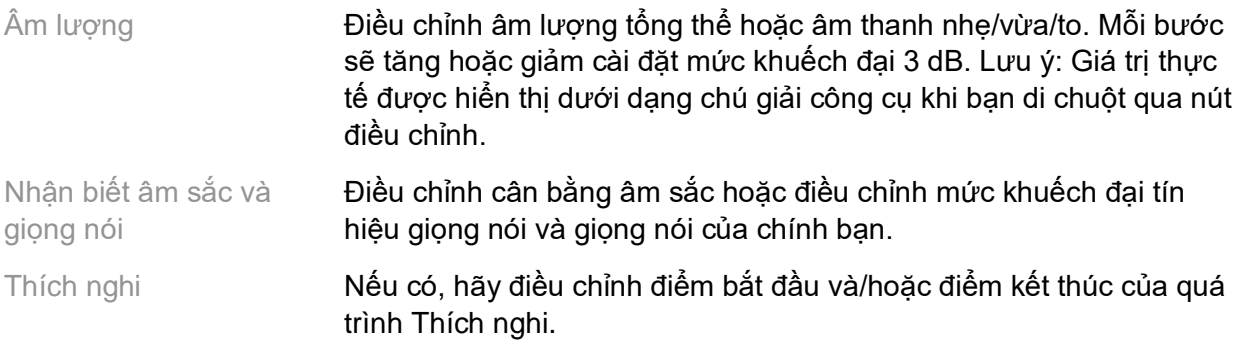

#### **Tinh chỉnh**

Trên màn hình Tinh chỉnh, Tất cả chương trình luôn được chọn theo mặc định; điều này đảm bảo rằng những chênh lệch giữa tất cả các chương trình được duy trì khi thực hiện thay đổi sẽ ở mức tương đối.

Có thể điều chỉnh cài đặt bằng cách nhấp vào hộp công cụ thích hợp.

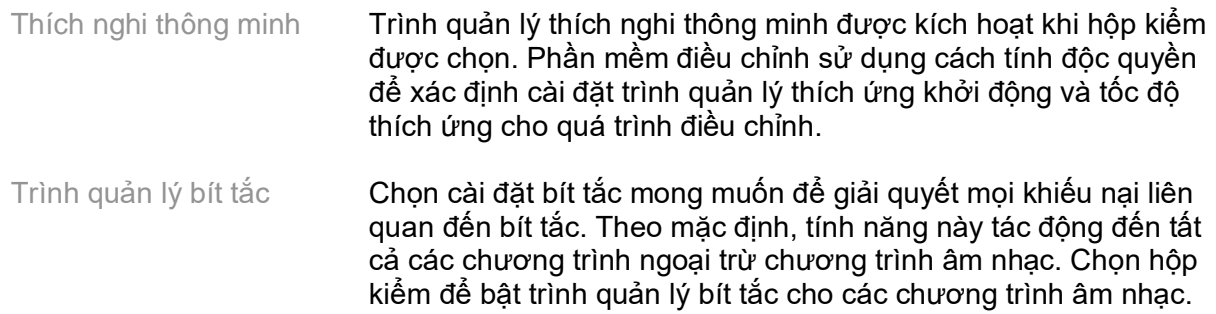

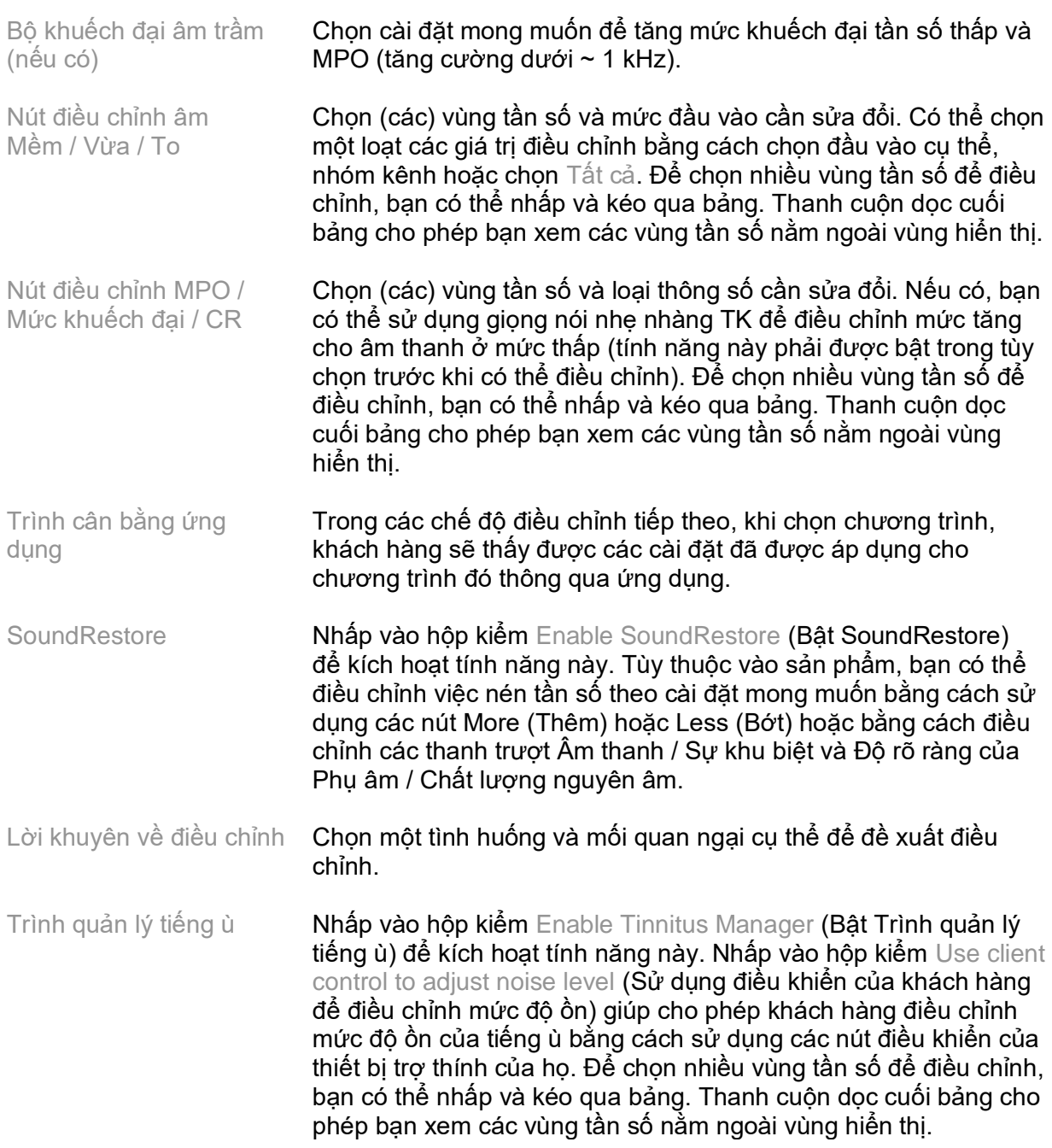

#### **Định cấu hình tính năng**

Chọn màn hình Định cấu hình tính năng để điều chỉnh các thông số thích ứng trong (các) thiết bị trợ thính. Chọn (các) chương trình để xem và thay đổi giá trị của các thông số thích ứng.

#### **Trình quản lý chương trình**

Màn hình này cho phép bạn thêm hoặc xóa các chương trình theo cách thủ công, sao chép chương trình, đổi tên chương trình, thay đổi thứ tự chương trình và chỉ định quyền truy cập PhoneConnect/AutoDAI (nếu có). Để thêm chương trình theo cách thủ công, hãy nhấp vào mũi tên bên cạnh chương trình thích hợp trong phần Chương trình có sẵn.

# **Tối ưu hóa phản hồi**

Chọn màn hình Tối ưu hóa phản hồi để chạy kiểm tra phản hồi. Trong trường hợp môi trường có thể ảnh hưởng đến việc kiểm tra (ví dụ: có tiếng ồn quá mức), kết quả bao gồm kết hợp các giá trị đo được và giá trị ngưỡng phản hồi dự đoán; trạng thái sau đó cho biết Chưa hoàn thành. Việc lặp lại kiểm tra sẽ thay thế mọi giá trị dự đoán bằng các giá trị đo được nếu các giá trị này có thể thu được một cách đáng tin cậy trong môi trường kiểm tra hiện tại. Sau khi quá trình kiểm tra phản hồi hoàn tất, mức khuếch đại của thiết bị trợ thính sẽ bị giới hạn như được minh họa trên biểu đồ, trong đó:

- Đường màu đen = ngưỡng phản hồi
- Đường màu xám = giới hạn mức khuếch đại của máy trợ thính
- Đường màu xanh lá cây = mức khuếch đại mục tiêu cho đầu vào đơn âm 50 dB
- $\bullet$  Đường màu đỏ hoặc xanh lam = mức khuếch đại được hỗ trợ cho đầu vào đơn âm 50 dB

### **REM tự động**

REM tự động là một hệ thống hướng dẫn tự động để đo tai thật (REM). Nó hướng dẫn bạn thông qua quy trình làm việc từng bước về vị trí đặt ống thăm dò, thu được các phép đo tai thực và khớp mục tiêu tự động.

REM tự động có sẵn khi sử dụng phần mềm phù hợp trong Noah.

Nhấp vào [R] / [Bắt đầu cả hai] / [L] để khởi động REM tự động. Quy trình làm việc sau đó sẽ hướng dẫn bạn qua một loạt các bước.

# <span id="page-9-0"></span>**Menu điều chỉnh cuối**

# **Thiết lập HI**

Chọn màn hình Thiết lập HI để định cấu hình chức năng điều khiển của người dùng trên (các) thiết bị trợ thính. Ngoài ra, Thiết lập HI còn cung cấp quyền truy cập vào các thông số khác của thiết bị thông qua các hộp công cụ dọc phía dưới màn hình:

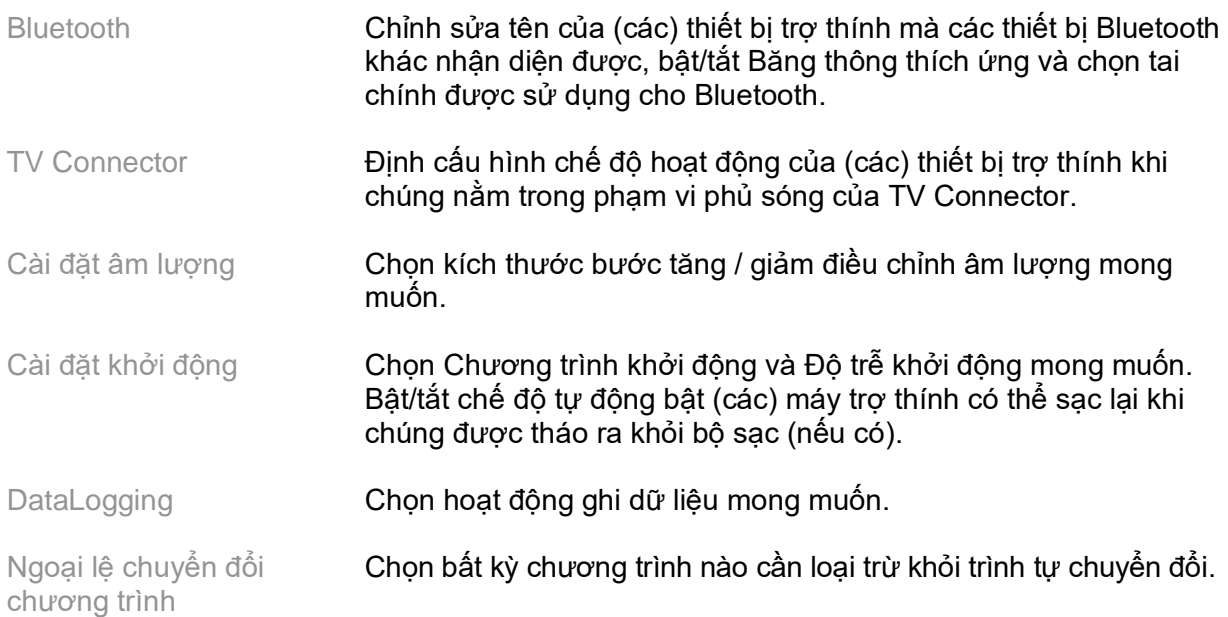

Độ nhạy điều khiển chạm

Nếu có thể, hãy định cấu hình mức độ ổn định mà khách hàng cần chạm vào (các) thiết bị trợ thính của họ để kích hoạt điều khiển chạm.

# **Tiếng bíp**

Minh họa và định cấu hình tiếng bíp thông báo của người dùng trong (các) thiết bị trợ thính.

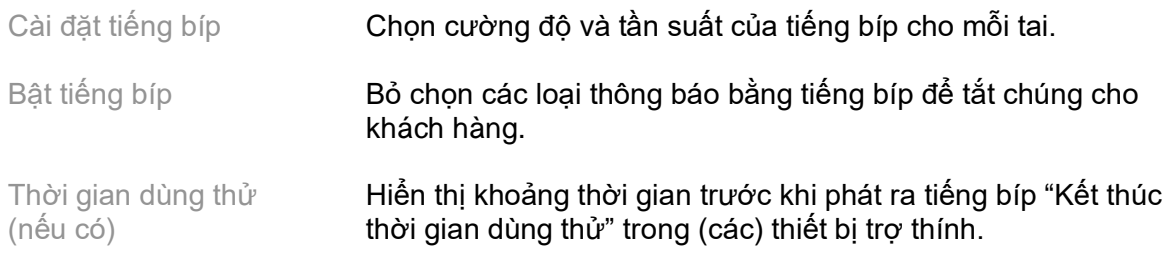

# **Tóm tắt điều chỉnh**

Màn hình Tóm tắt điều chỉnh cung cấp thông tin tổng quan về các mục chính liên quan đến việc điều chỉnh cho (các) thiết bị trợ thính. Bảng này cung cấp cơ hội kiểm tra lần cuối các cài đặt điều chỉnh và trạng thái chung trước khi kết thúc phiên. Nếu muốn, bạn có thể xem thêm chi tiết bằng cách nhấp vào nút More Info (Thông tin thêm).

Màn hình này cũng bao gồm các tùy chọn In, Lưu hoặc Đóng phiên.

# <span id="page-10-0"></span>**Menu DataLogging**

### **DataLogging**

Màn hình này cung cấp thông tin chi tiết về cách khách hàng tương tác với (các) thiết bị trợ thính. Biểu đồ ở giữa màn hình hiển thị phần trăm thời gian dành cho các loại môi trường nghe khác nhau. Bảng này cung cấp thông tin liên quan đến mức sử dụng trung bình và điều chỉnh âm lượng trên tất cả các chương trình. Màn hình này cũng hiển thị lịch sử từ các phiên trước đó và thời gian sử dụng của khách hàng.

### **Trình phân tích lối sống**

Màn hình này cung cấp thông tin tổng quan về phong cách nghe của khách hàng. Toàn bộ thời gian dành cho các tình huống nghe âm thanh trong thực tế được phân loại theo (các) thiết bị trợ thính và ánh xạ tới các môi trường nghe đã xác định.

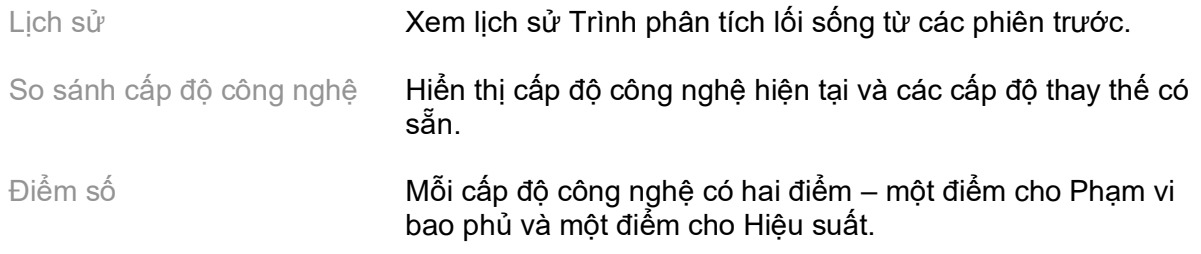

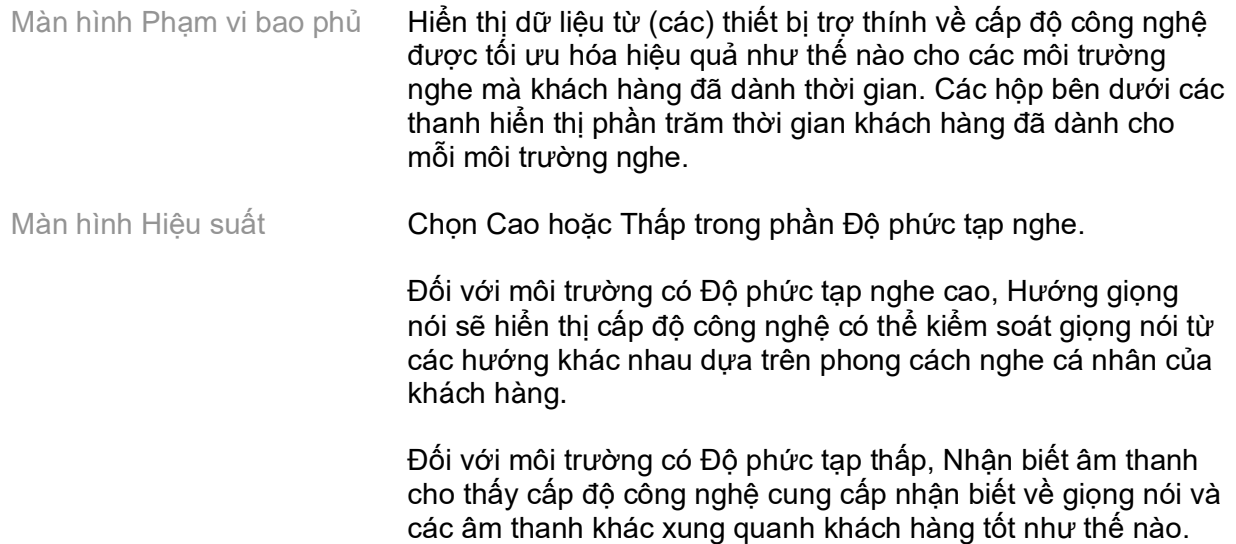

# <span id="page-11-0"></span>**Tùy chọn hiển thị đường cong**

Tất cả các đường cong được hiển thị trong phần mềm điều chỉnh, ngoài biểu đồ Tối ưu hóa phản hồi, đều dựa trên các mục tiêu được tạo ra với giả định thông tin đầu vào là giọng nói. Trên bất kỳ màn hình nào hiển thị biểu đồ, hãy thay đổi cách hiển thị bằng cách nhấp vào biểu tượng hiển thị đường cong phía trên biểu đồ phía trên cùng bên phải. Những điều chỉnh được thực hiện ở đây sẽ được áp dụng cho cả biểu đồ bên trái và bên phải.

Tùy thuộc vào phần của phần mềm điều chỉnh, sẽ có thể lựa chọn từ nhiều tùy chọn khác nhau.

# <span id="page-11-1"></span>**Menu chính**

Các tùy chọn Menu chính được nêu trong phần Cấu trúc và Điều hướng của hướng dẫn này. Dưới đây là một số thông tin chi tiết về một số mục của menu.

### **Chế độ kiểm tra lại**

Chế độ kiểm tra lại có thể có trong phần Thiết bị trợ thính > Chế độ kiểm tra lại. Thao tác này sẽ đặt thiết bị trợ thính ở chế độ kiểm tra lại để cho phép kiểm tra mà không bị ảnh hưởng bởi các tính năng thích ứng. Có 3 tùy chọn:

- Tính năng thích ứng đang hoạt động: trạng thái mặc định
- Kiểm tra lại tai thật: tất cả các tính năng bị tắt ngoại trừ tính năng Quản lý âm thanh trực tiếp và lưa chon đầu vào
- Kiểm tra lại bộ ghép âm 2cc: tất cả các tính năng thích ứng và lựa chọn đầu vào đều bị tắt

# **Chuyển chế độ điều chỉnh**

Có thể truy cập quy trình làm việc Chuyển chế đô điều chỉnh thông qua Thiết bị trợ thính > Chuyển chế độ điều chỉnh. Chuyển chế độ điều chỉnh hỗ trợ việc chuyển chế độ điều chỉnh qua lại giữa các thiết bị trợ thính.

# **Tạo phiên huấn luyện**

Chế độ huấn luyện được sử dụng để thể hiện đầy đủ chức năng của từng màn hình như thể máy trợ thính được kết nối. Có thể truy cập Phiên huấn luyện trên Menu chính trong phần Trợ giúp > Tạo phiên huấn luyện.

Chọn một khách hàng và sau đó tạo một phiên huấn luyện. Bạn có thể mô phỏng toàn bộ quy trình nhận diện thiết bị trợ thính cũng như các bài kiểm tra như bài kiểm tra Tối ưu hóa phản hồi. Bạn cũng có thể mô phỏng thông tin DataLogging bao gồm Trình phân tích lối sống, nếu có. Không thể lưu Phiên huấn luyện.

# <span id="page-12-0"></span>**Thông tin an toàn quan trọng**

Phần mềm điều chỉnh HANSATON scout là một thiết bị y tế. Do đó, việc sử dụng sản phẩm này có một số nguy cơ gây hại và do đó, điều quan trọng là chỉ những chuyên gia chăm sóc thính lực (HCP) có trình độ chuyên môn mới được sử dụng phần mềm điều chỉnh HANSATON scout theo hướng dẫn sử dụng này và họ phải hiểu cũng như lưu ý đến các cảnh báo có trong tài liệu này.

# **Mục đích sử dụng:**

Phần mềm điều chỉnh độc lập này được thiết kế để các HCP có trình độ chuyên môn sử dụng trong việc định cấu hình, lập trình và điều chỉnh các thiết bị trợ thính theo yêu cầu cụ thể của người dùng.

Hướng dẫn sử dụng này cung cấp thông tin giới thiệu chi tiết về cách điều chỉnh thiết bị trợ thính với HANSATON scout. Bạn có thể tải xuống phiên bản điện tử tại địa chỉ [https://www.hansaton.com/instr.](https://www.hansaton.com/instr)

# **Người dùng dự kiến:**

Chuyên gia chăm sóc thính lực có trình độ chuyên môn.

# **Đối tượng bệnh nhân dự kiến:**

Phần mềm này dành cho những bệnh nhân bị mất thính lực một bên và hai bên, từ nhẹ đến nặng hoặc kết hợp với chứng ù tai mãn tính, những người cần điều chỉnh thiết bị trợ thính. Cân bằng tiếng ù tai dành cho bệnh nhân từ 18 tuổi trở lên.

### **Chỉ định:**

Xin lưu ý rằng các chỉ định không phải do phần mềm điều chỉnh mà là do máy trợ thính tương thích. Các chỉ định lâm sàng chung cho việc sử dụng máy trợ thính và bộ chống ù tai là:

- Bị mất thính lực
	- o Một bên hoặc hai bên
	- o Khi bị khiếm thính dẫn truyền, thần kinh giác quan hoặc kết hợp
	- o Khiếm thính ở mức độ nhẹ cho đến nặng
- Xuất hiện chứng ù tai mãn tính (chỉ dành cho máy trợ thính có chức năng chống ù tai)

# **Chống chỉ định:**

Xin lưu ý rằng chống chỉ định không phải do phần mềm điều chỉnh mà là do máy trợ thính tương thích. Các chống chỉ định lâm sàng chung cho việc sử dụng máy trợ thính và bộ chống ù tai là:

- Khiếm thính không nằm trong phạm vi điều chỉnh của máy trợ thính (ví dụ: độ khuếch đại, đáp ứng tần số)
- Ù tai cấp tính
- Tai bị dị dạng (tức là ống tai đóng; không có màng nhĩ)
- Khiếm thính thần kinh (các bệnh lý sau ốc tai như dây thần kinh thính giác bị thiếu/không hoạt động)

Dưới đây là các tiêu chí chính để giới thiệu bệnh nhân tham khảo ý kiến và/hoặc phương án điều trị y tế hoặc điều trị chuyên khoa khác:

- Dị dạng bẩm sinh hoặc thương tổn ở tai có thể nhìn thấy được
- Tiền sử chảy dịch nhiều từ tai trong 90 ngày trước đó
- Tiền sử bị khiếm thính đột ngột hoặc tiến triển nhanh ở một hoặc cả hai tai trong 90 ngày trước đó
- Chóng mặt cấp tính hoặc mạn tính
- Khoảng cách giữa đường khí và đường xương trong phép đo thính lực bằng hoặc lớn hơn 15 dB ở tần số 500 Hz, 1000 Hz và 2000 Hz
- Bằng chứng rõ ràng cho thấy có tích tụ đáng kể ráy tai hoặc có dị vật trong ống tai
- Đau tai hoặc tai khó chịu
- Màng nhĩ và ống tai có hình dạng bất thường như:
	- o Viêm ống tai ngoài
	- o Thủng màng nhĩ
	- o Các hiện tượng bất thường khác được HCP đánh giá là gây lo ngại về mặt y khoa

HCP có thể quyết định việc giới thiệu bệnh nhân là không phù hợp hoặc không vì lợi ích tốt nhất của bệnh nhân trong những trường hợp sau:

- Khi có đủ bằng chứng cho thấy tình trạng đã được bác sĩ chuyên khoa y tế kiểm tra đầy đủ và đưa ra phương pháp điều trị bất kỳ.
- Tình trạng của bệnh nhân không xấu đi hay thay đổi đáng kể tính từ buổi khám và/hoặc điều trị trước đó.
- Nếu bệnh nhân đã đưa ra quyết định có cơ sở theo thẩm quyền là sẽ không đồng ý với lời khuyên tìm kiếm ý kiến y khoa thì có thể tiến hành đề xuất các hệ thống máy trợ thính thích hợp và cân nhắc những yếu tố sau:
	- o Nội dung đề xuất không được gây ảnh hưởng bất lợi cho sức khỏe hay tình trạng chung của bệnh nhân
	- o Hồ sơ xác nhận rằng chuyên gia đã đưa ra mọi cân nhắc cần thiết liên quan đến lợi ích tốt nhất của bệnh nhân. Nếu pháp luật yêu cầu, bệnh nhân đã ký vào bản tuyên bố từ chối trách nhiệm để xác nhận rằng lời khuyên giới thiệu đã không được chấp nhận và đó là một quyết định sáng suốt.

# **Giới hạn sử dụng:**

Việc sử dụng phần mềm điều chỉnh HANSATON scout bị giới hạn ở việc chỉ để điều chỉnh các thiết bị tương thích. Phần mềm điều chỉnh HANSATON scout không dùng cho mục đích chẩn đoán.

# **Máy trợ thính tương thích:**

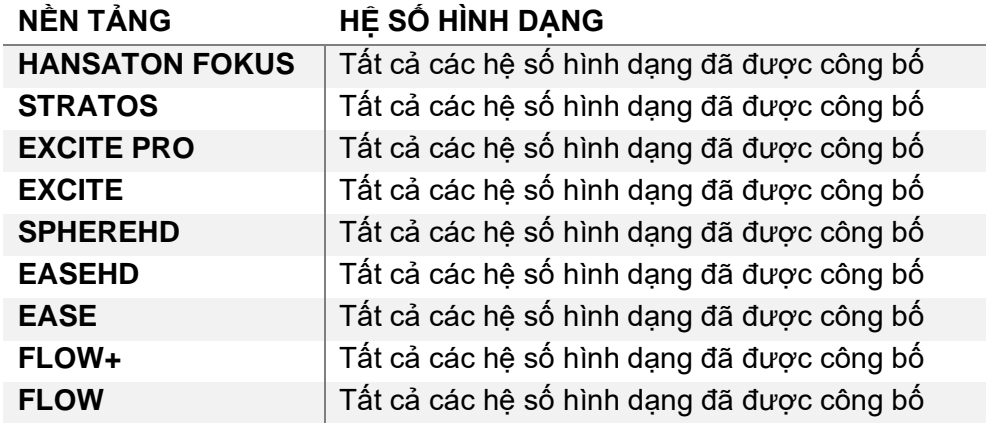

# **Tác dụng phụ:**

Xin lưu ý rằng các tác dụng phụ không phải do phần mềm điều chỉnh mà do máy trợ thính tương thích.

Các tác dụng phụ sinh lý của máy trợ thính, chẳng hạn như ù tai, chóng mặt, tích tụ ráy tai, áp lực quá mức, đổ mồ hôi hoặc ẩm ướt, phồng rộp, ngứa và/hoặc phát ban, bít tắc hoặc đầy và các hậu quả của chúng như đau đầu và/hoặc đau tai, có thể được chuyên gia chăm sóc thính lực của bạn giải quyết hoặc làm giảm bớt. Máy trợ thính thông thường có khả năng khiến bệnh nhân tiếp xúc với mức âm cao hơn, điều này có thể dẫn đến thay đổi ngưỡng của dải tần số chịu tác động của chấn thương âm thanh.

# **Lợi ích lâm sàng:**

Lợi ích đối với bệnh nhân là phần mềm điều chỉnh cho phép thiết lập cài đặt máy trợ thính theo nhu cầu cá nhân và lưu tùy chọn cài đặt vào máy trợ thính. Lợi ích đối với chuyên gia chăm sóc thính lực liên quan đến việc quản lý bệnh nhân.

# **Rủi ro:**

Đối với trường hợp phần mềm điều chỉnh này, những rủi ro này thể hiện thông qua các máy trợ thính mà phần mềm này được sử dụng để lập trình. Nghĩa là, phần mềm điều chỉnh không thể gây hại trực tiếp cho người dùng (HCP) hoặc người đeo máy trợ thính nhưng việc sử dụng (hoặc sử dụng sai mục đích) có thể dẫn đến:

- máy trợ thính được lập trình không chính xác được phát cho bệnh nhân và/hoặc
- âm thanh lớn có hại được truyền qua máy trợ thính đến bệnh nhân trong các buổi thử máy/buổi giới thiệu.

Tuy những rủi ro này cực kỳ thấp, nhưng cả HCP và người đeo máy trợ thính đều nên biết về các rủi ro này.

# **MPO cao**

MPO tổng thể của thiết bị trợ thính vượt quá 132 dB (bộ mô phỏng tai)

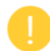

# **Độ ồn của Trình quản lý ù tai cao**

Độ ồn của bộ tạo tiếng ồn ở cả hai thiết bị trợ thính đều vượt quá 80 dB(A). Sử dụng thận trọng trong các chương trình được liệt kê.

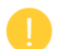

# **Vấn đề với bộ thu**

Bộ thu được kết nối và bộ thu đã chọn không giống nhau. Chon đúng bộ thu.

# **Thông tin không chính xác về các bên tai**

Thiết bị trợ thính được định cấu hình cho bên tai khác. Cho phép thay đổi bên.

# **Kiểm tra cài đặt**

Lấy thiết bị trợ thính ra khỏi tai khách hàng. Dữ liệu điều chỉnh có thể được khôi phục vào cuối quy trình.

# <span id="page-15-0"></span>**Thông tin tuân thủ và mô tả ký hiệu**

# **Thông tin tuân thủ**

Châu Âu: Tuyên bố tuân thủ

Theo đây, Sonova AG tuyên bố rằng sản phẩm này đáp ứng các yêu cầu của Quy định về thiết bị y tế (EU) 2017/745.

Bạn có thể truy cập hướng dẫn sử dụng thông qua chức năng Trợ giúp trong phần mềm điều chỉnh. Hướng dẫn sử dụng dành cho tất cả các phiên bản phần mềm điều chỉnh bằng tất cả các ngôn ngữ hiện hành có thể truy cập được ở dạng điện tử qua trang web:

### <https://www.hansaton.com/instr>

Để có được bản sao giấy hướng dẫn sử dụng miễn phí, vui lòng liên hệ với đại diện nhà sản xuất tại địa phương của bạn. Bạn sẽ nhận được một bản sao trong vòng 7 ngày kể từ ngày chúng tôi nhận được yêu cầu của bạn.

Mọi sự cố nghiêm trọng xảy ra liên quan đến sản phẩm này đều phải được báo cáo cho đại diện nhà sản xuất và cơ quan có thẩm quyền của quốc gia cư trú. Sự cố nghiêm trọng là bất kỳ sự cố nào, dù trực tiếp hoặc gián tiếp dẫn đến, có thể đã dẫn đến hoặc có thể dẫn đến bất kỳ trường hợp nào sau đây:

- bệnh nhân, người dùng hoặc người khác tử vong
- tình trạng sức khỏe của bệnh nhân, người dùng hoặc người khác bị suy giảm nghiêm trọng tạm thời hoặc vĩnh viễn
- mối đe dọa nghiêm trong đến sức khỏe công đồng

# **Thông báo bảo mật**

Dữ liệu bệnh nhân là dữ liệu riêng tư và việc bảo vệ dữ liệu rất quan trọng:

- Đảm bảo hệ điều hành của bạn được cập nhật
- Đảm bảo phiên bản phần mềm điều chỉnh đã cài đặt của bạn được cập nhật
- Kích hoạt thông tin đăng nhập của người dùng Windows, sử dụng mật khẩu mạnh và giữ bí mật thông tin xác thực
- Sử dụng biện pháp bảo vệ chống phần mềm độc hại và chống vi-rút đầy đủ và cập nhật

Tùy thuộc vào luật pháp quốc gia, bạn có thể được yêu cầu mã hóa tất cả dữ liệu bệnh nhân để không phải chịu trách nhiệm pháp lý trong trường hợp mất dữ liệu và/hoặc bị đánh cắp dữ liệu. Bạn có thể sử dụng chức năng mã hóa ổ đĩa (ví dụ: Microsoft BitLocker miễn phí) để bảo vệ tất cả dữ liệu trên máy tính của mình. Nếu làm việc theo chỉ đạo của Noah, hãy cân nhắc sử dụng chức năng mã hóa cơ sở dữ liệu Noah.

Đảm bảo dữ liệu luôn được an toàn. Xin lưu ý rằng đây là danh sách không đầy đủ.

- Khi truyền dữ liệu qua các kênh không an toàn, hãy gửi dữ liệu ở trạng thái ẩn danh hoặc mã hóa dữ liệu đó.
- Bảo vệ các bản sao lưu dữ liệu không chỉ tránh được rủi ro bị mất dữ liệu mà còn tránh khỏi bị đánh cắp dữ liệu.
- Xóa tất cả dữ liệu khỏi phương tiện lưu trữ dữ liệu không còn được sử dụng hoặc sẽ bị thải bỏ.

# **Bảo trì phần mềm**

Chúng tôi luôn theo dõi phản hồi từ thị trường. Nếu bạn gặp bất kỳ sự cố nào với phiên bản phần mềm điều chỉnh mới nhất, vui lòng liên hệ với đại diện nhà sản xuất tại địa phương của bạn.

#### **Mô tả ký hiệu**

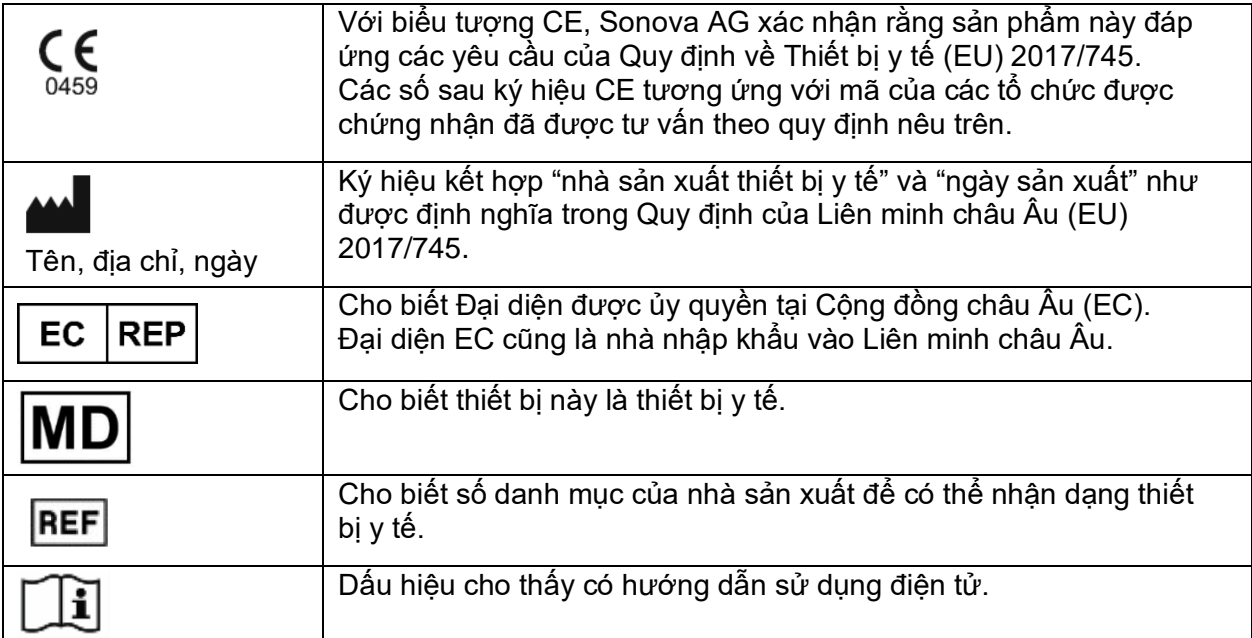

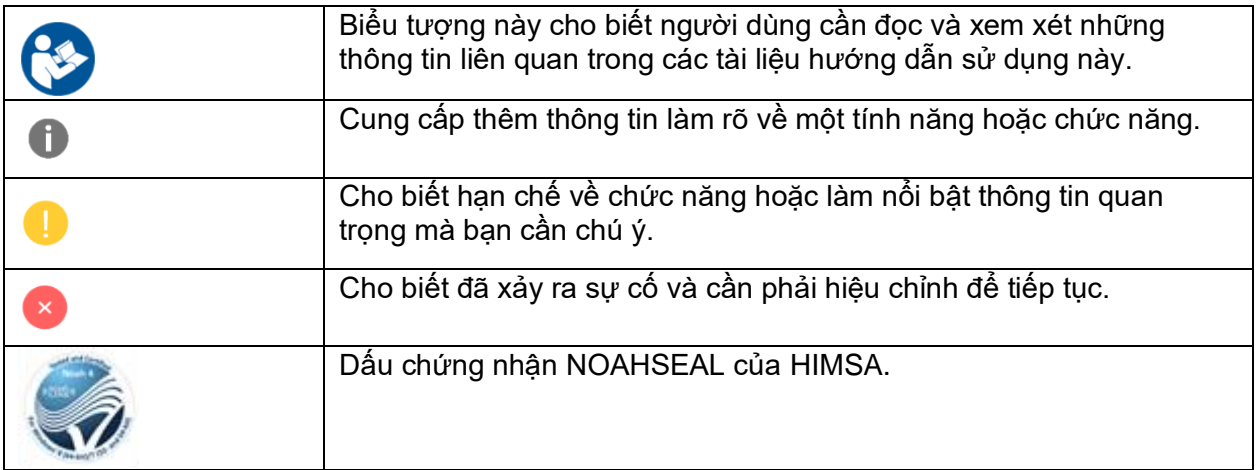

# <span id="page-18-0"></span>**Yêu cầu hệ thống**

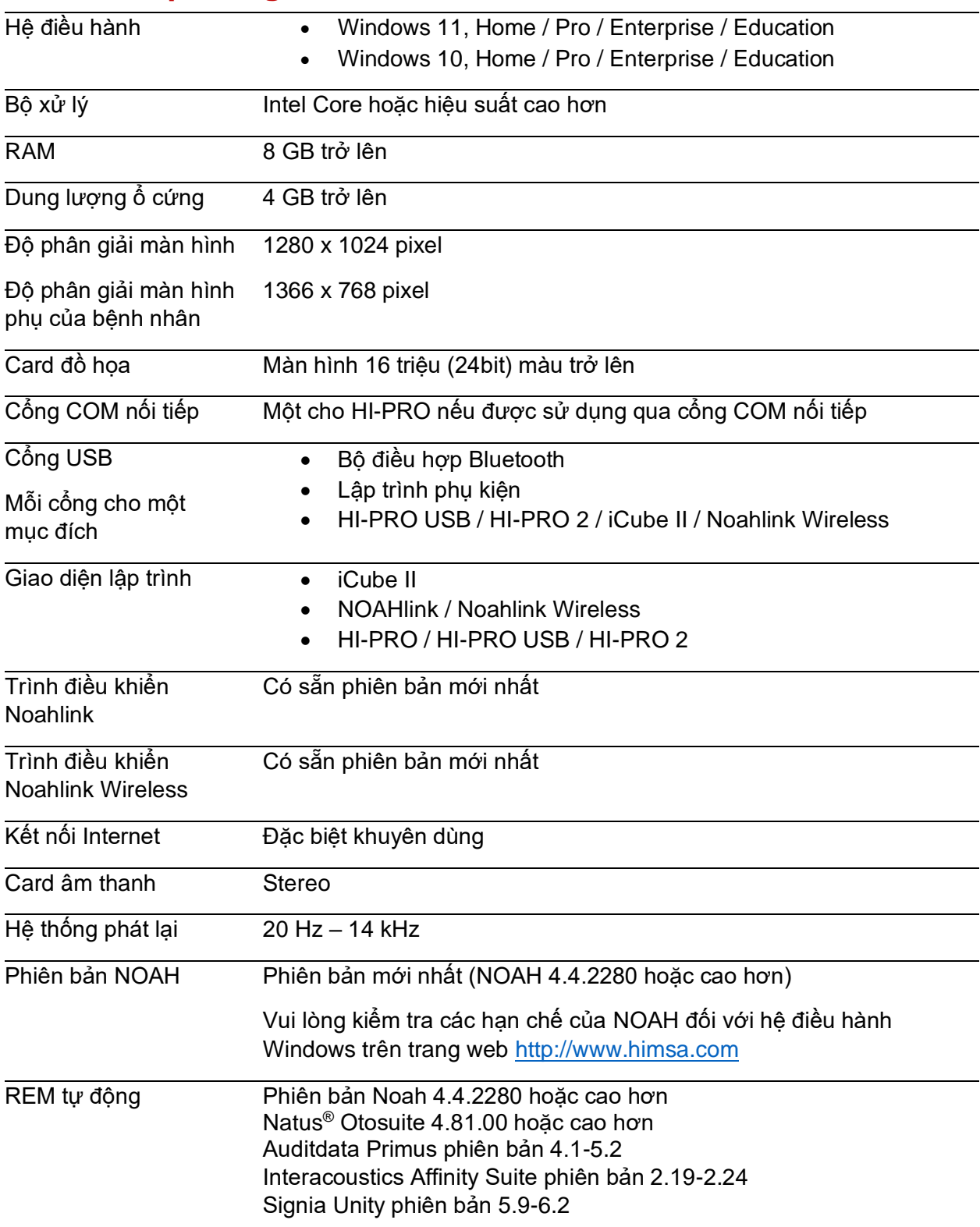

Từ hiệu và logo Bluetooth® là các nhãn hiệu đã đăng ký thuộc sở hữu của Bluetooth SIG, Inc. và việc Sonova AG sử dụng các nhãn hiệu như vậy đã được cấp phép.

Hướng dẫn sử dụng này có thể áp dụng cho các phiên bản HANSATON scout 5. 6 trở lên của phần mềm điều chỉnh HANSATON scout 5. 6. Để xem các phiên bản trước của hướng dẫn sử dụng phần mềm điều chỉnh này, vui lòng truy cập trang web hansaton.com/instr .

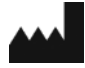

Sonova AG • Laubisrütistrasse 28 • CH -8712 Stäfa • Th ụy Sỹ

hansaton.com

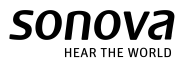

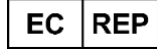

Sonova Deutschland GmbH Max -Eyth -Str. 20 70736 Fellbach -Oeffingen • Đức

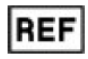

058 -5237 -05 6 HANSATON scout 5. 6

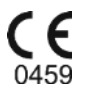

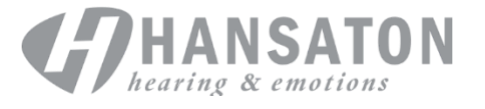